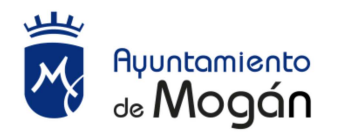

## **NOTA INFORMATIVA PARA LOS LICITADORES QUE DESEEN PRESENTAR EL DOCUMENTO EUROPEO UNICO DE CONTRATACIÓN**

De conformidad con lo establecido en el Pliego de Cláusulas Administrativas Particulares y lo dispuesto en el artículo 59 de la Directiva 2014/24/UE sobre contratación pública, la presentación de la documentación establecida en dicho pliego, se podrá sustituir, a elección del licitador, por el Documento Europeo Único de Contratación (DEUC) debidamente cumplimentado, que constituye una declaración formal del operador económico que indique que no es de aplicación el motivo de exclusión pertinente y/o que se cumple el criterio de selección pertinente, y facilitará la información pertinente según lo requiera el poder adjudicador. De optar por la presentación del DEUC y ser propuesto como adjudicatario, deberá presentar dicha documentación con anterioridad a la adjudicación del contrato.

Si el licitador optase por aportar el DEUC, deberá descargarse el Fichero XML, denominado **"Documento Europeo Único de Contratación"** que figura en la documentación anexa al anuncio de licitación en el perfil del contratante. Para descargar el archivo debe realizar los siguientes pasos:

- 1) Pinchar en dicho fichero, puede que se descargue automáticamente y se abra una nueva ventana, en cuyo caso, sigue con el paso 3) o puede que se le abra la opción de **"Guardar"**, en cuyo caso, sigue con el paso 2).
- 2) Debe ir a la carpeta "Descargas" de su ordenador y hacer doble clic en el archivo "FicheroXML.rar". Se abre una nueva ventana, realizar el siguiente paso
- 3) Pinchar con el botón derecho sobre el "Fichero XML" y elegir la opción **"Extraer en la carpeta especificada"** y elegir la carpeta en que se quiere guardar.

Una vez lo tenga guardado en su equipo deberá acceder al siguiente enlace: https://ec.europa.eu/tools/espd/filter?lang=es (copiar el enlace en su navegador si fuera necesario).

Seleccione dentro del apartado "QUIEN ES USTED" la opción **"Soy un operador económico"** y, posteriormente, en el apartado "QUE DESEA HACER" la opción de **"Importar un DEUC,"** cargando el archivo XML arriba mencionado, que deberá cumplimentar.

Una vez cumplimentado este DEUC deberá realizar los siguientes pasos:

- 1. Hacer clic en «GUARDARLAS» para descargar y conservar el archivo DEUC en su ordenador (en formato XML, por defecto se guarda en la carpeta "Descargas")
- 2. Asimismo, deberá hacer clic en «VISIÓN GENERAL» abriéndose a continuación una nueva pantalla, al final de la misma, deberá hacer clic en «GUARDARLAS». Una vez guardado podrá abrirlo e imprimirlo, debiendo firmarlo e incluirlo en el Sobre Número 1 de la licitación.

**Las instrucciones para cumplimentar el DEUC se encuentran en el Reglamento de Ejecución (UE) 2016/7 de la Comisión, de 5 de enero de 2016, por el que se establece el formulario normalizado del Documento Europeo Único de Contratación, publicado en el Diario Oficial de la Unión Europea, de 6 de enero de 2016, y en la Recomendación de la Junta Consultiva de Contratación Administrativa sobre la utilización del DEUC, aprobada por Resolución de 6 de abril de 2016.**